## **วิธีการใช้งาน E – Service ของหน่วยงาน**

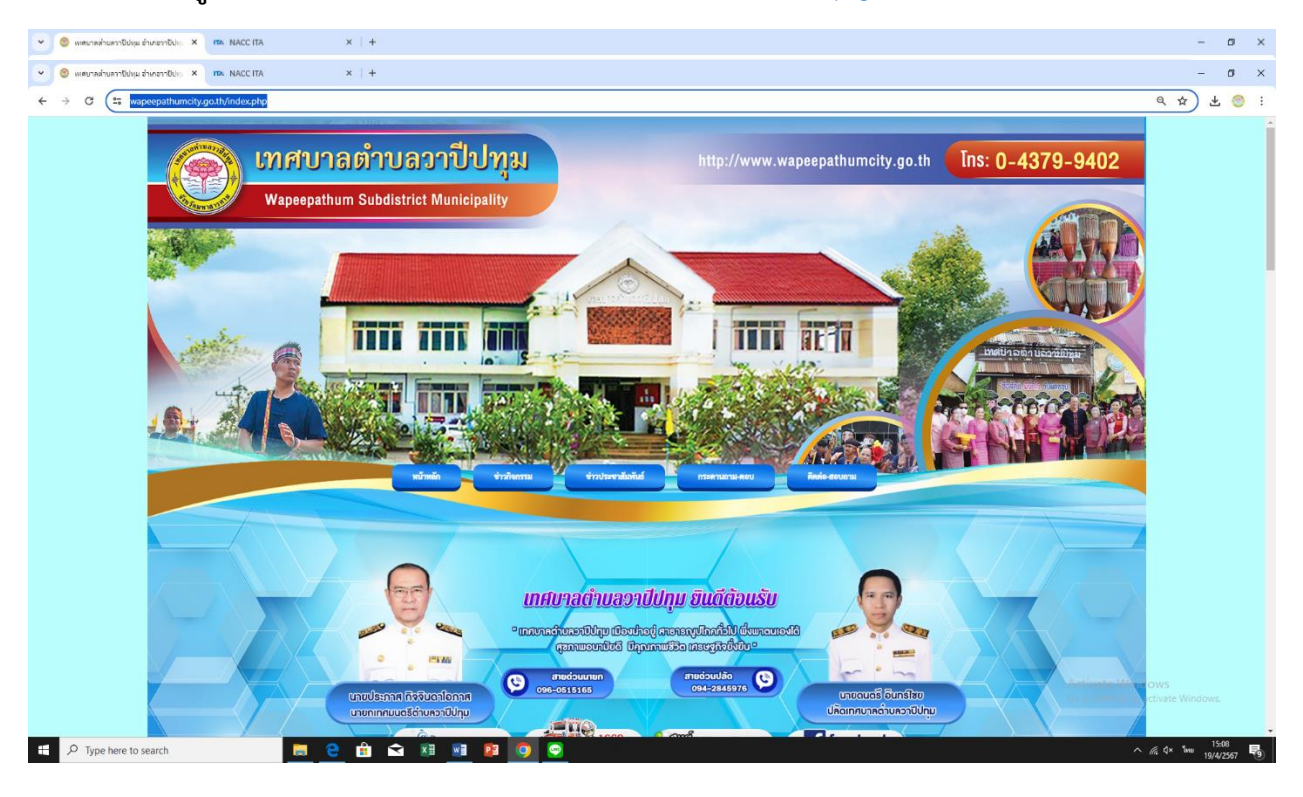

## **1.เข้าสู่เว็บไซต์หน่วยงาน [https://www.wapeepathumcity.go.th](https://www.wapeepathumcity.go.th/)**

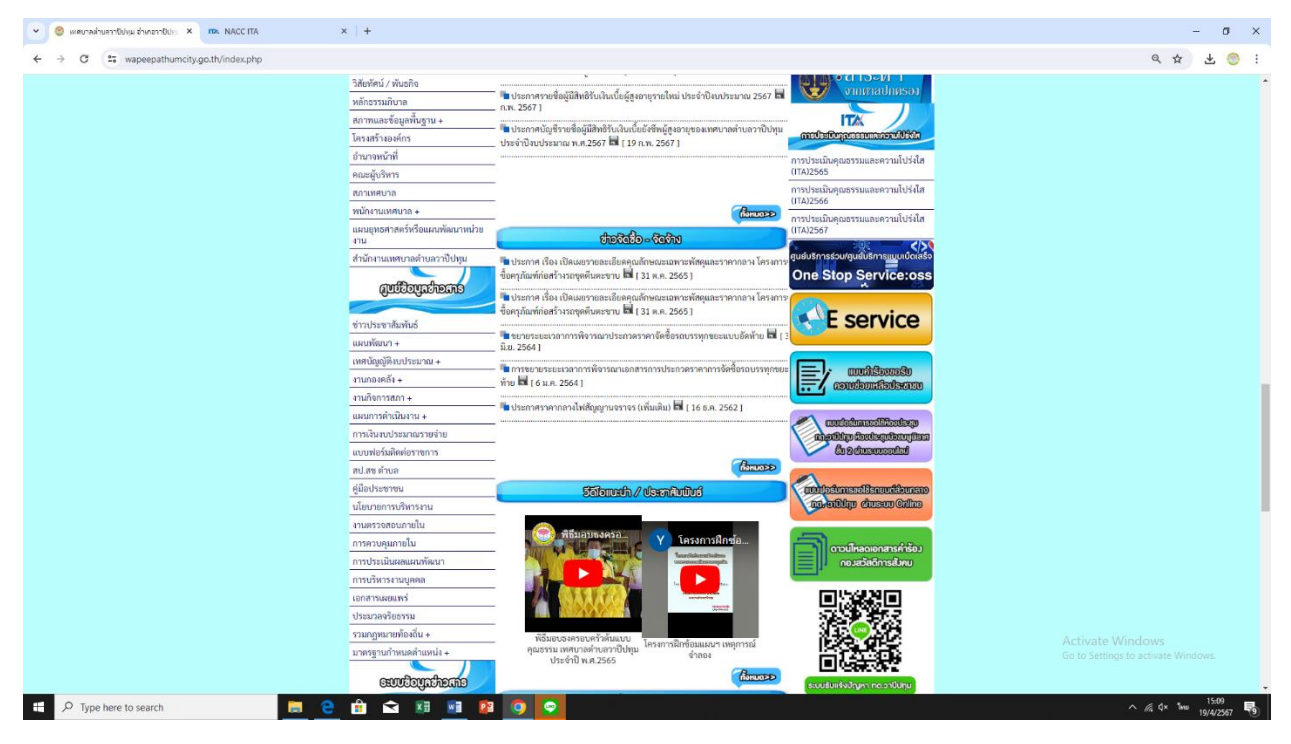

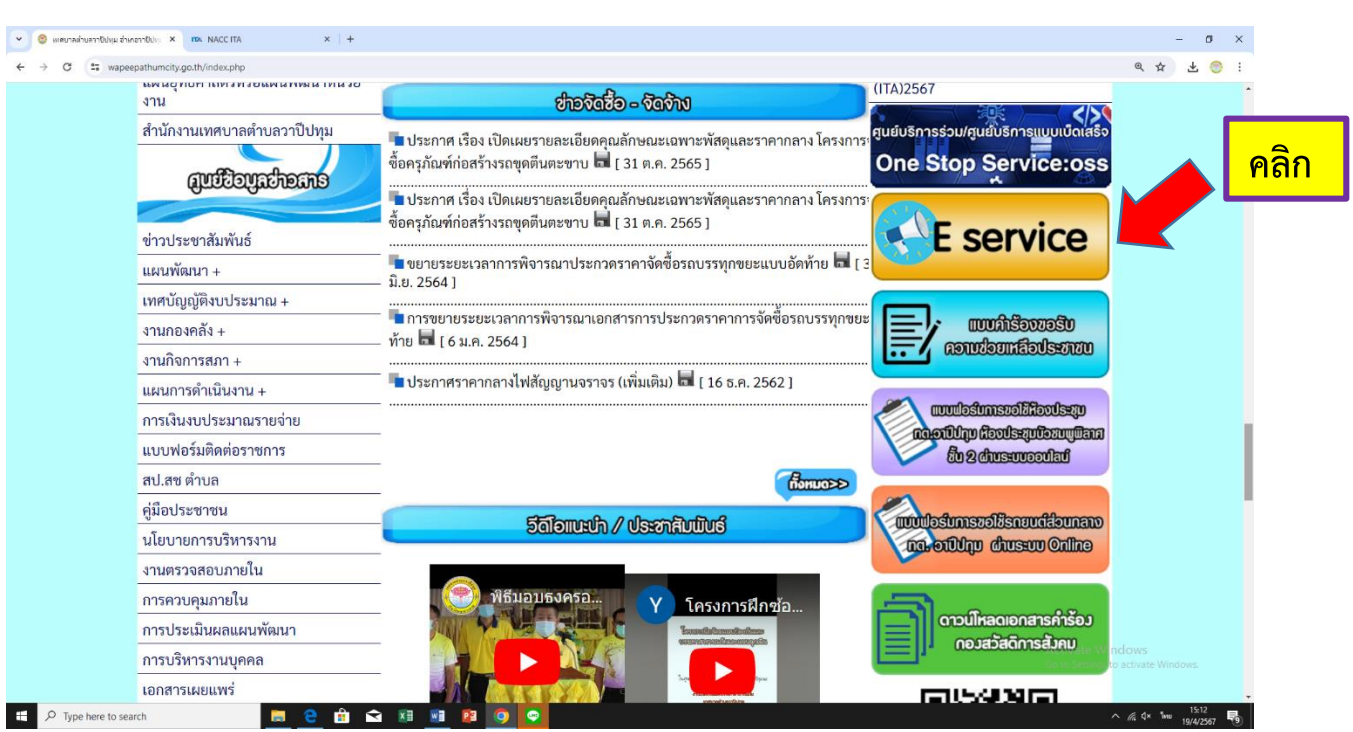

## **2.คลิกที่หัวข้อ E – service เพื่อเข้าใช้งานในระบบ**

**3.เลือกการให้บริการ E – service ของหน่วยงานในการบริการต่างๆ**

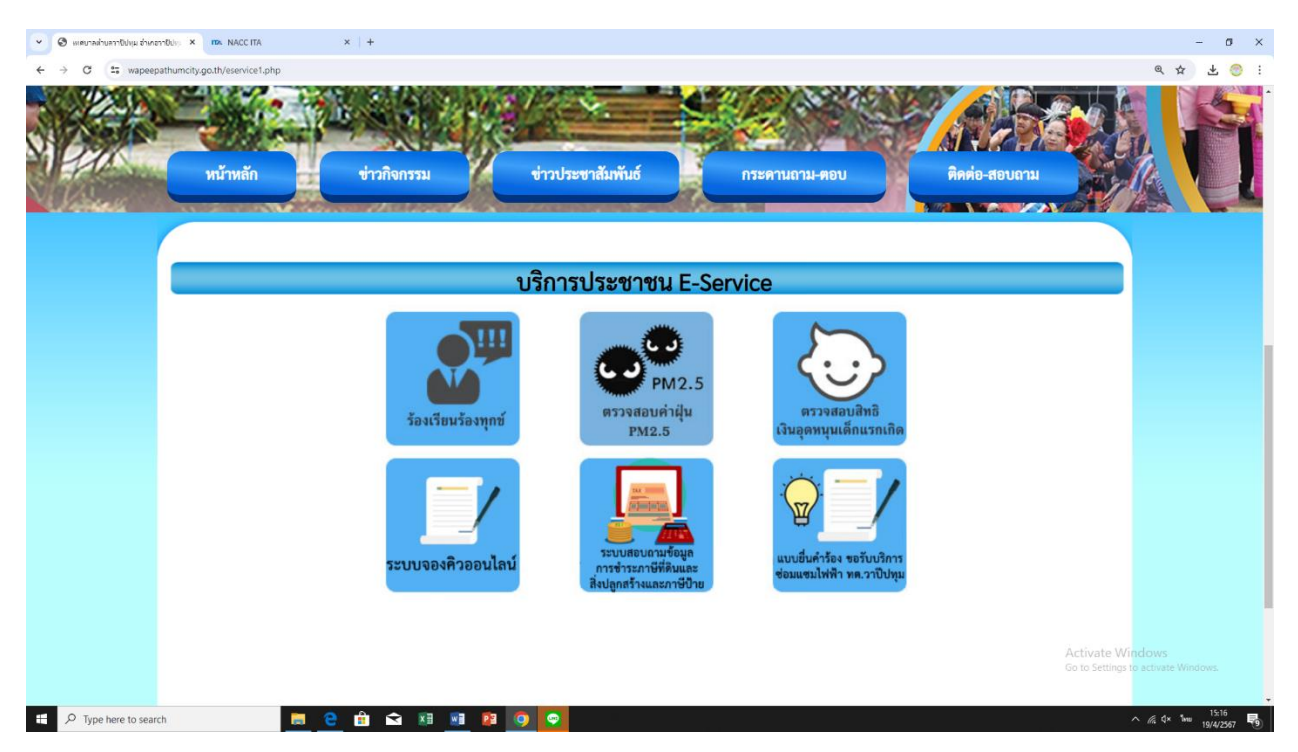

## **4.กรอกแบบฟอร์มการให้บริการ**

**ค าอธิบายเมื่อกรอกแบบฟอร์มเสร็จแล้ว กด "ส่ง" เพื่อส่งข้อมูลขอใช้บริการนั้น** 

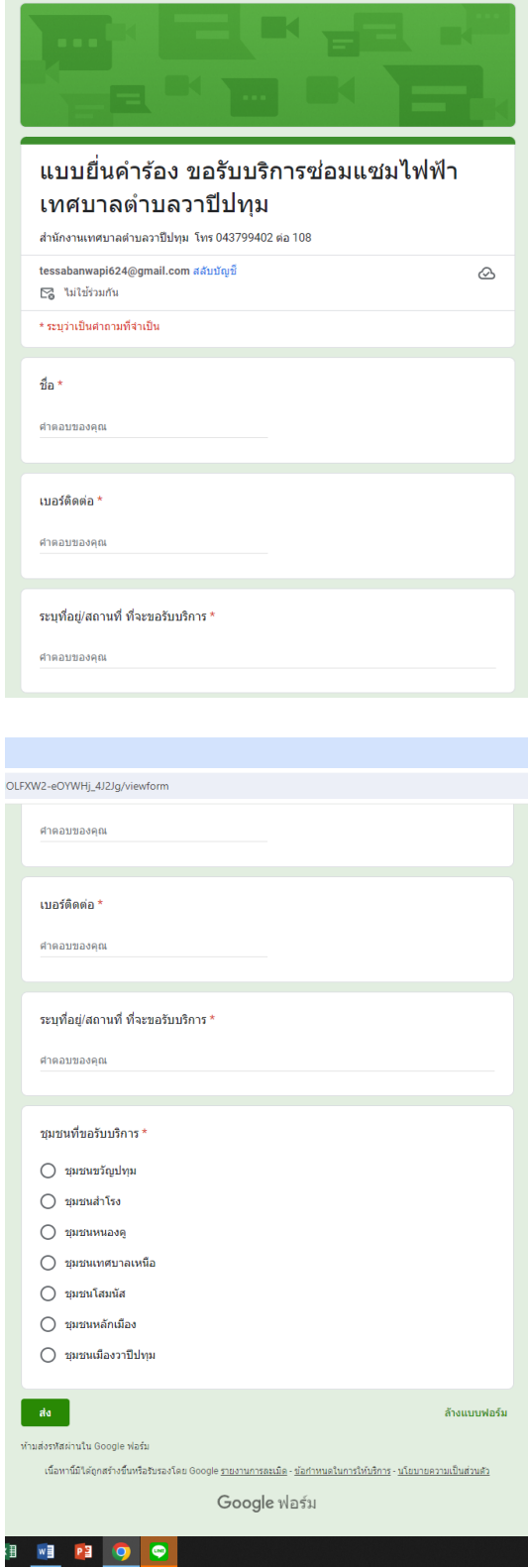